# Acoustic Optimization, Beta Method

PRESENTED BY CHRISTIAN APARICIO

Questions? Email: christian@ the-engineering-lab.com

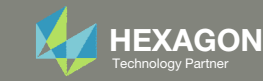

# Goal: Use Nastran SOL 200 Optimization

Minimize peak acoustic pressure without increasing the weight of the box

BEFORE OPTIMIZATION

AFTER OPTIMIZATION

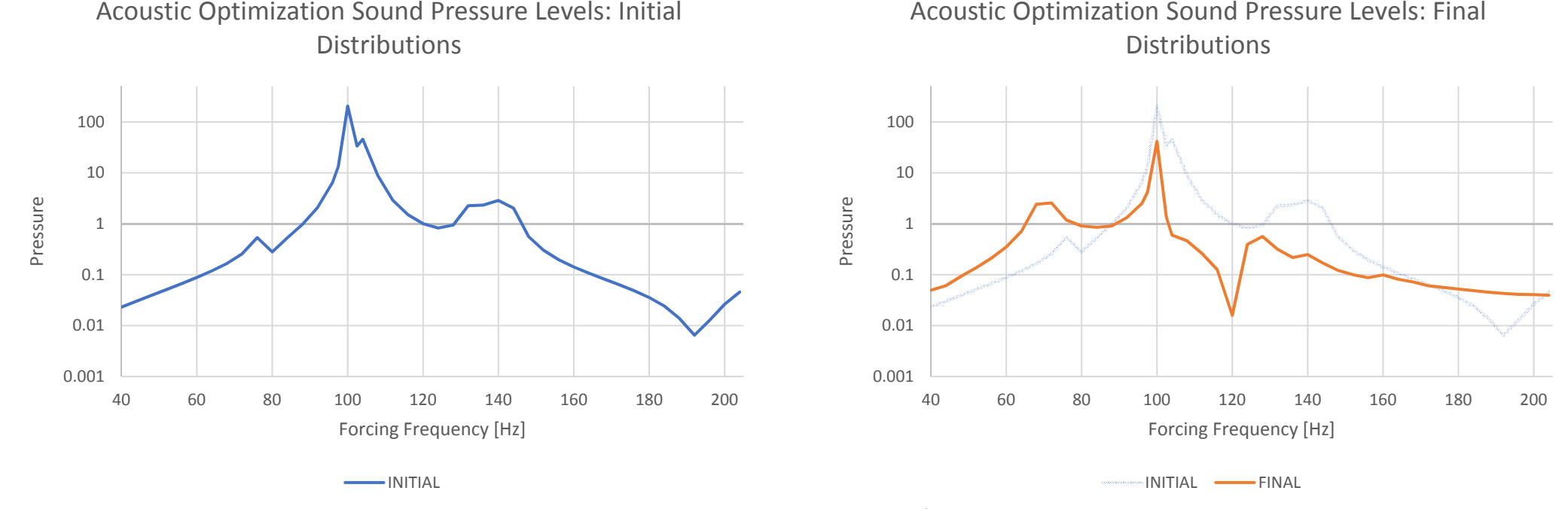

*MSC Nastran Design Sensitivity and Optimization User's Guide Chapter 8 ‐ Example Problems ‐* Dynamic Response Optimization

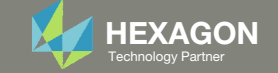

# Agenda

Details of the structural model

Optimization Problem Statement

Steps to use Nastran SOL 200 (Optimization)

- Convert a .bdf file to SOL 200
- Create:
	- Design Variables
	- Design Objective
	- Design Constraints
- Perform optimization with Nastran SOL 200
- View optimization results
- Online Plotter
- Structural Results

Update the original structural model with optimized parameters

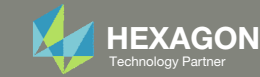

### Contact me

- Nastran SOL 200 training
- Nastran SOL 200 questions
- Structural or mechanical optimization questions
- Access to the SOL 200 Web App

christian@ the-engineering-lab.com

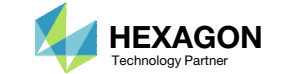

### Details of the structural model

#### **Acoustic Optimization**

Acoustic Optimization uses acoustic pressures as a design response. These are computed from a solution of the coupled fluid-structure interaction problem. An optimal design can thus be found based not only on a consideration of acoustic pressures, but structural responses as well.

This example considers a closed box with fluid elements on the interior. An acoustic source is located at one end of the box, with a transducer located at the opposite end. The design goal is to modify the thicknesses of the box walls such that the peak acoustic pressure at the transducer is minimized without increasing the weight of the box.

The box geometry and property groups of thicknesses to be modified are shown in Figure 8-29. Six design variables are to be related to six of these property groups (the third property group in Figure 8-29 remains fixed.) The model consists of 1000 structural elements and 2000 fluid elements.

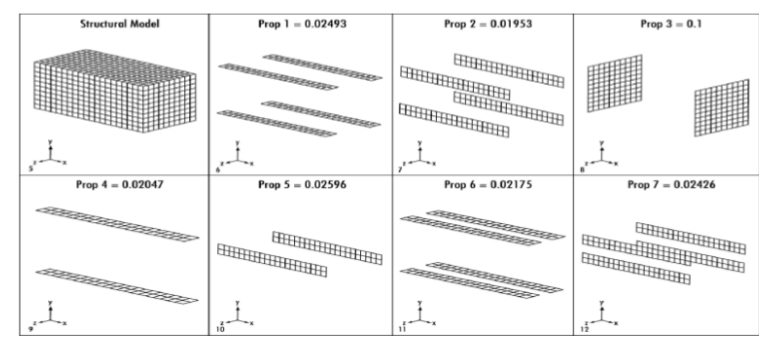

Figure 8-29 Acoustic Box Showing Portions Designed by Each Design Variable (Prop 3 is Fixed)

*MSC Nastran Design Sensitivity and Optimization User's Guide Chapter 8 ‐ Example Problems ‐ Acoustic Optimization*

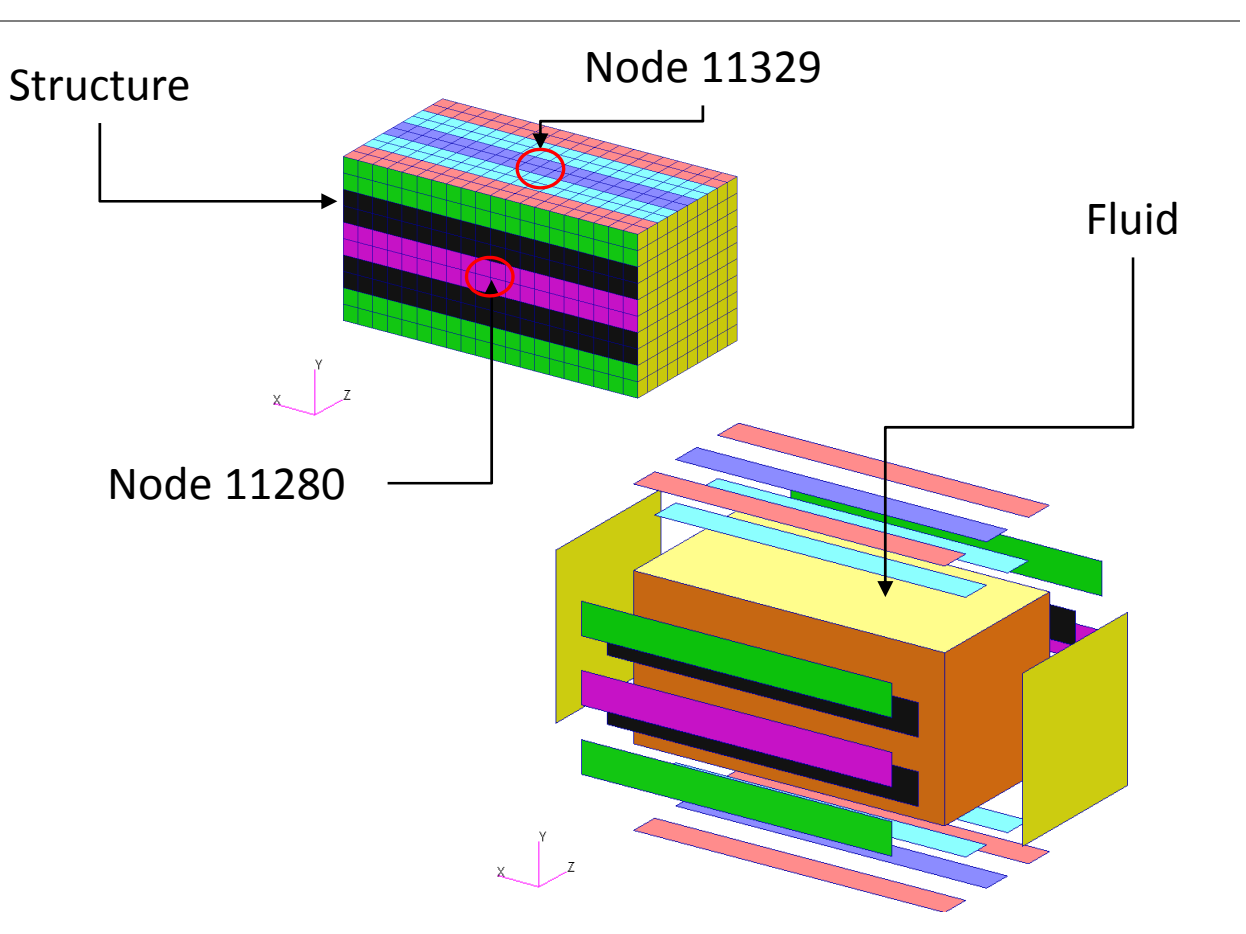

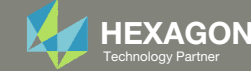

### Derivation of the Optimization Problem Statement for the Beta Method

#### Prerequisites:

- $\degree$  The initial value of variable y<sub>β</sub> is 1.0
- $\cdot \quad$   $P(f)$  represents the frequency response (For example, the response is Pressure vs. Frequency)

#### Derivation:

- 1.The ceiling (C1 ⋅  $\gamma_\beta$ ) should always be taller than the response  $P(f)$  and is expressed via this inequality
	- $P(f)$  < C1 ⋅  $y_R$
- 2. The expression is re‐organized as: 0.0 < C1  $\cdot$  γ<sub>β</sub> -  $P(f)$
- 3. The bound is 0.0, and optimizers do not like using 0.0 for the bounds, so an offset of 1000.0 is used. The expression is now <u>1000.0 < C1 ⋅ γ<sub>β</sub> − *P* (*f* ) + 1000.0</u>
- **How is C1 determined?**
	- Find the max peak of the response (Pressure vs Frequency)
	- Add <sup>a</sup> small delta to the max peak and this is your C1
	- For example, if your max peak is 204.0, then C1 can be 205, 206, 207, …. For example, C1=210 is chosen.

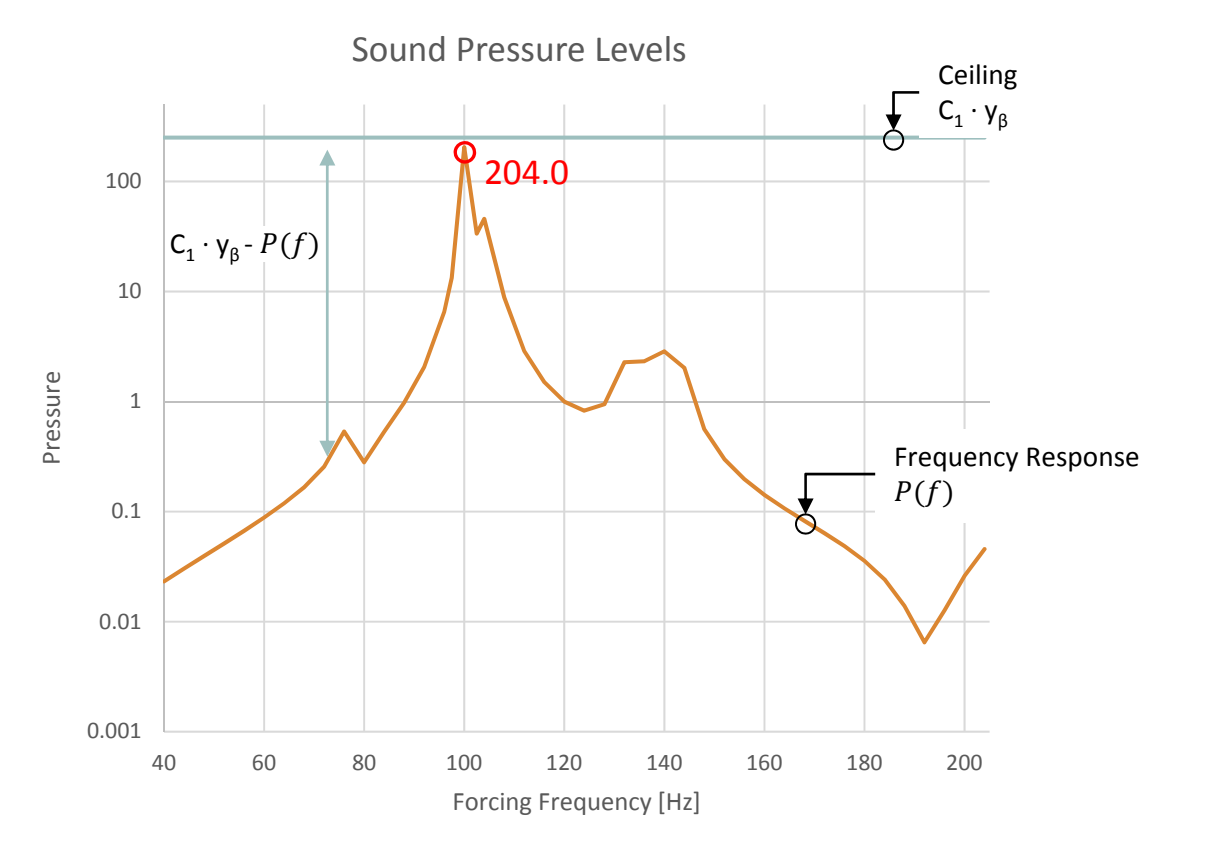

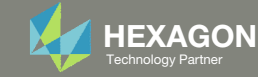

# Optimization Problem Statement for the Beta Method

The optimization problem statement is now as follows:

- Variable:
	- ∘ y<sub>β</sub>: The initial value is 1.0. The bound can be .0001 < y<sub>β</sub>
- Objective:
	- ∘ Minimize C1 ∙ y<sub>β</sub>
	- i.e. minimize the ceiling
- Constraints:
	- ∘ 1000.0 < C1 ⋅ y<sub>β</sub> −  $P(f)$  + 1000.0
		- $\delta$   $P(f)$  represents the frequency response (For example, the response is Pressure vs. Frequency)
	- $\textdegree$  i.e. as the ceiling is minimized, require the response  $P(f)$  to be under the ceiling

This optimization method can be seen as <sup>a</sup> moving ceiling scenario. The goal is to minimize the ceiling (blue line), while ensuring the response curve (orange) remains under the ceiling.

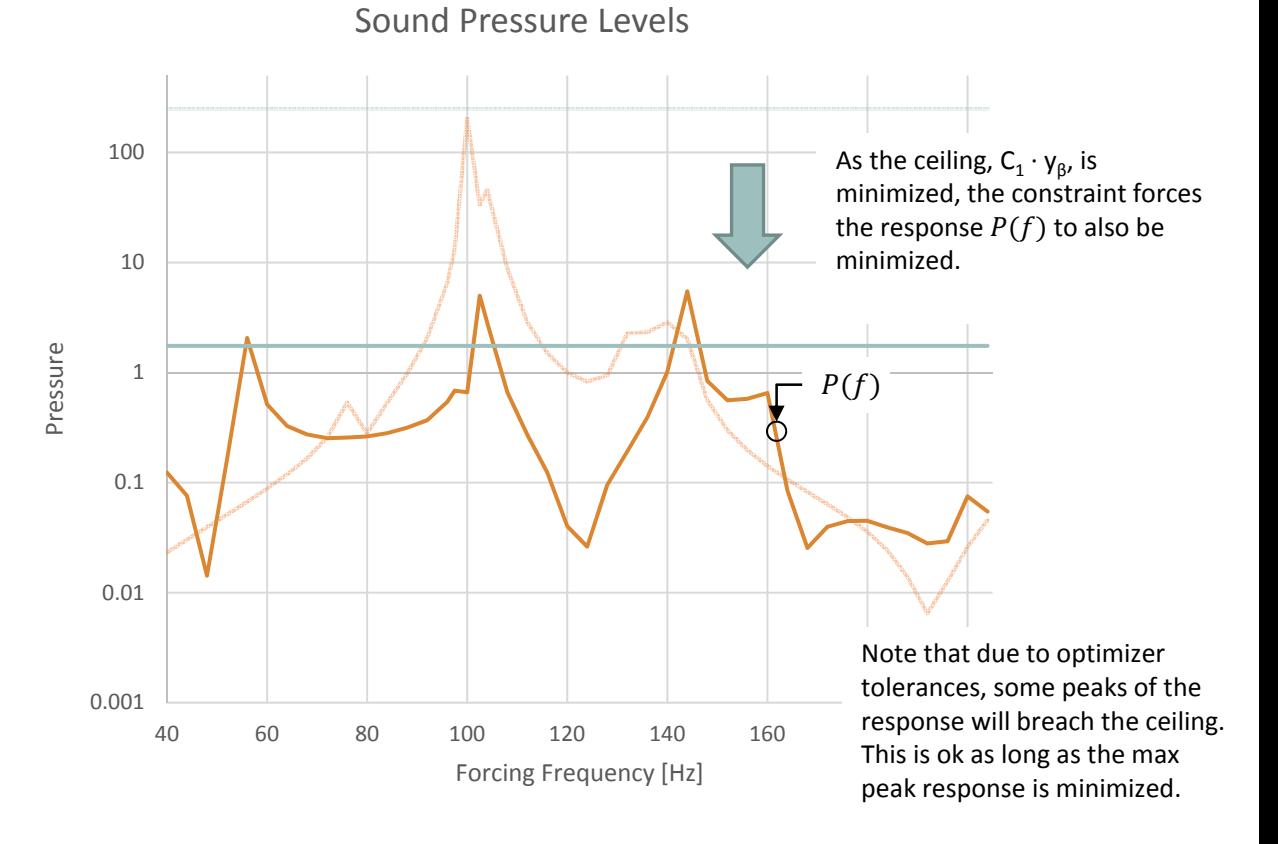

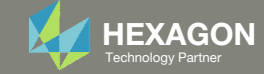

# Example of Beta Method with Multiple Responses and Subcases

SUBCASE 1 – NODE 11280

THE MAX PEAK IS 204.7, SO C1 SHOULD BE GREATER. YOU CAN USE 205, 206, … FOR MY EXAMPLE, I PICK **C1=210.**

SUBCASE 2 – NODE 11329

THE MAX PEAK IS 47.86, SO C1 SHOULD BE GREATER. YOU CAN USE 50, 51, 52, … FOR MY EXAMPLE, I PICK **C1=50.**

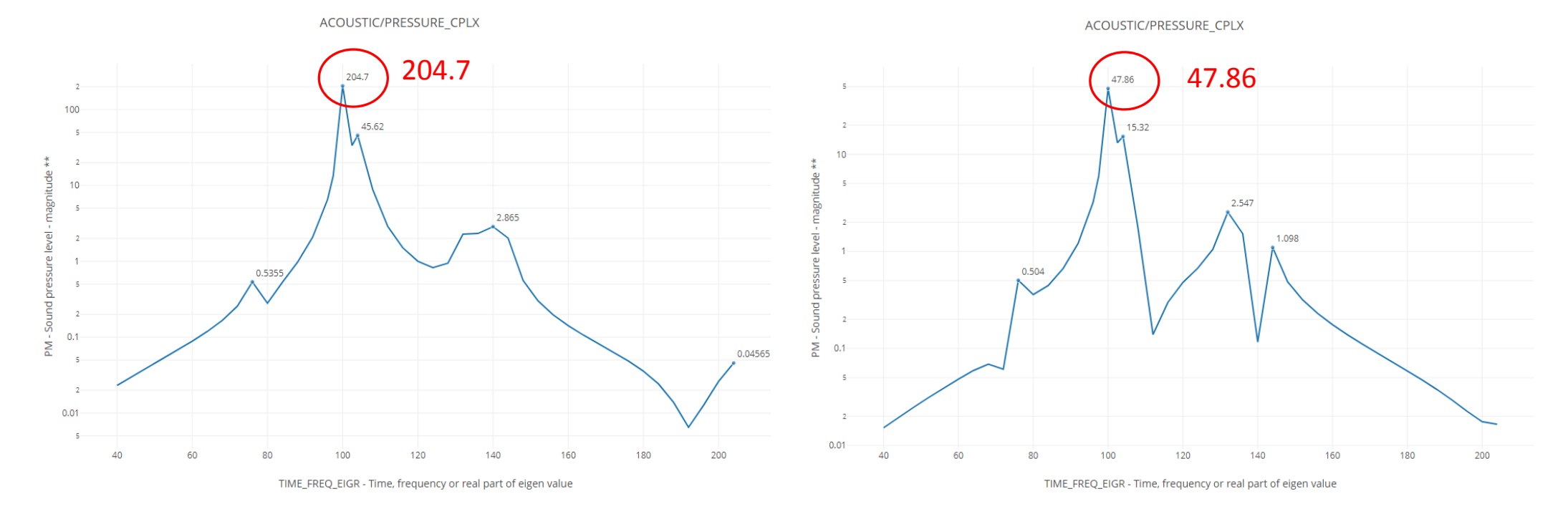

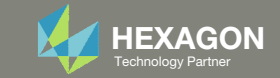

### Example of Beta Method with Multiple Responses and Subcases, Continued ‐ Constraints

### SUBCASE 1 – NODE 11280

### SUBCASE 2 – NODE 11329

*R1: 1000.0* <sup>&</sup>lt; **210.** <sup>∙</sup>y1 – b1 <sup>+</sup> *1000.0*

*b1: The response (Pressures vs. Frequency) of node 11280, subcase 1*

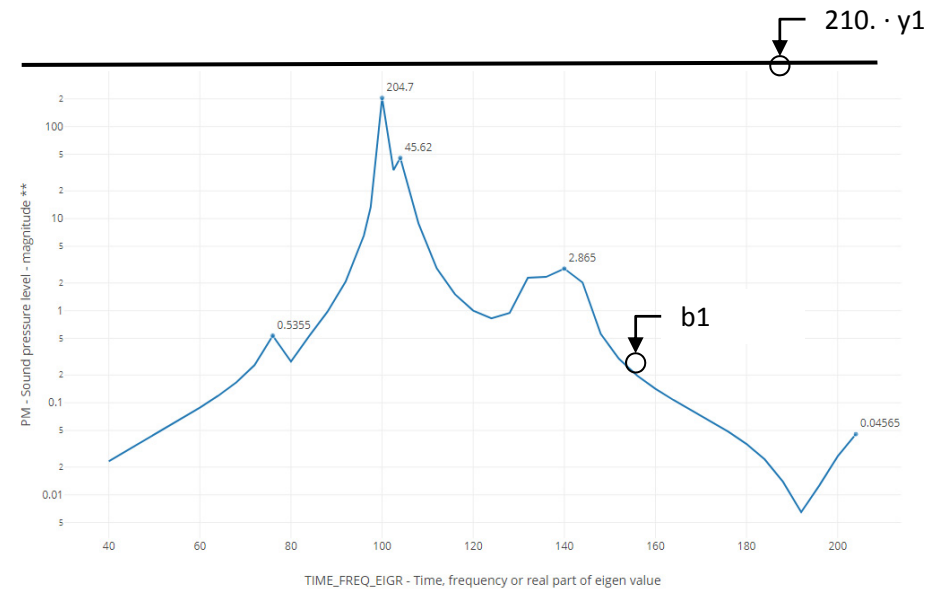

*R2: 1000.0* <sup>&</sup>lt; **50.** <sup>∙</sup>y2 – b2 <sup>+</sup> *1000.0*

*b2: The response (Pressures vs. Frequency) of node 11329, subcase 2*

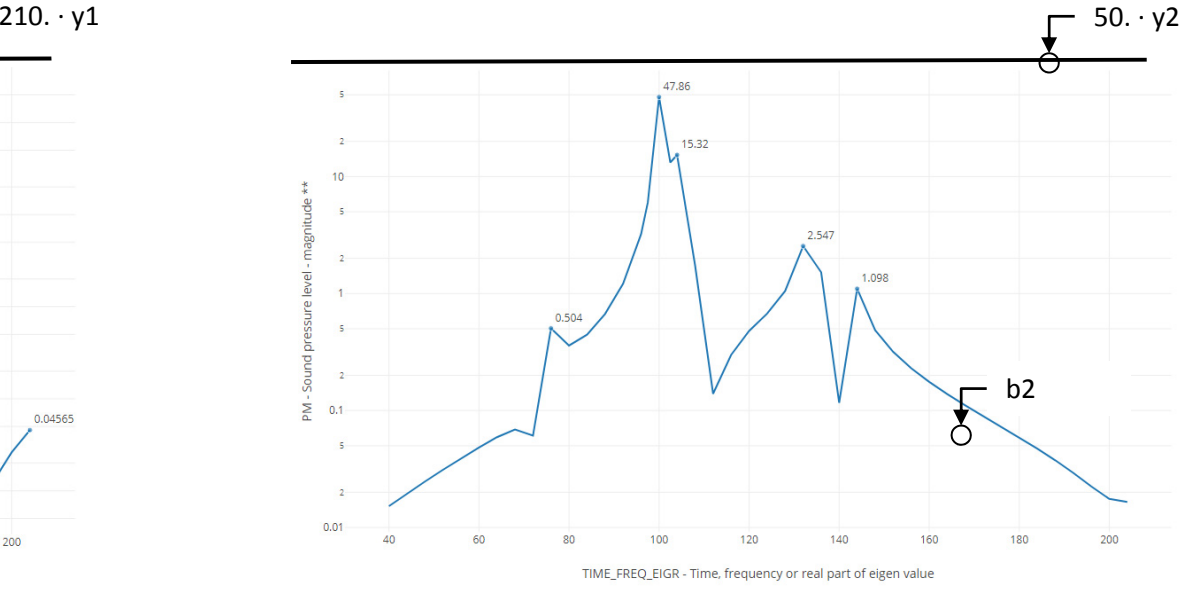

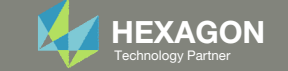

### Example of Beta Method with Multiple Responses and Subcases, Continued ‐ Final Optimization Problem Statement and Subcase Configuration

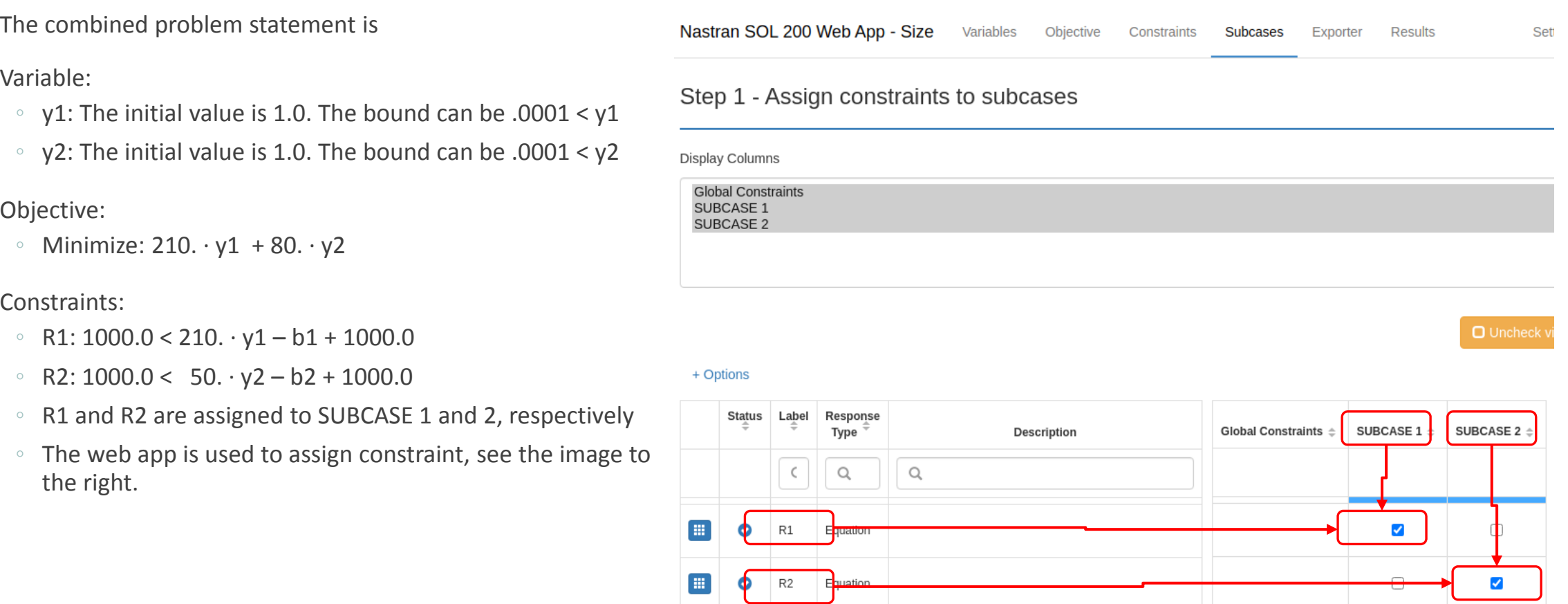

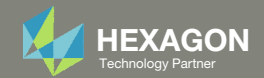

### Example of Beta Method with Multiple Responses and Subcases, Continued ‐ Responses After Optimization

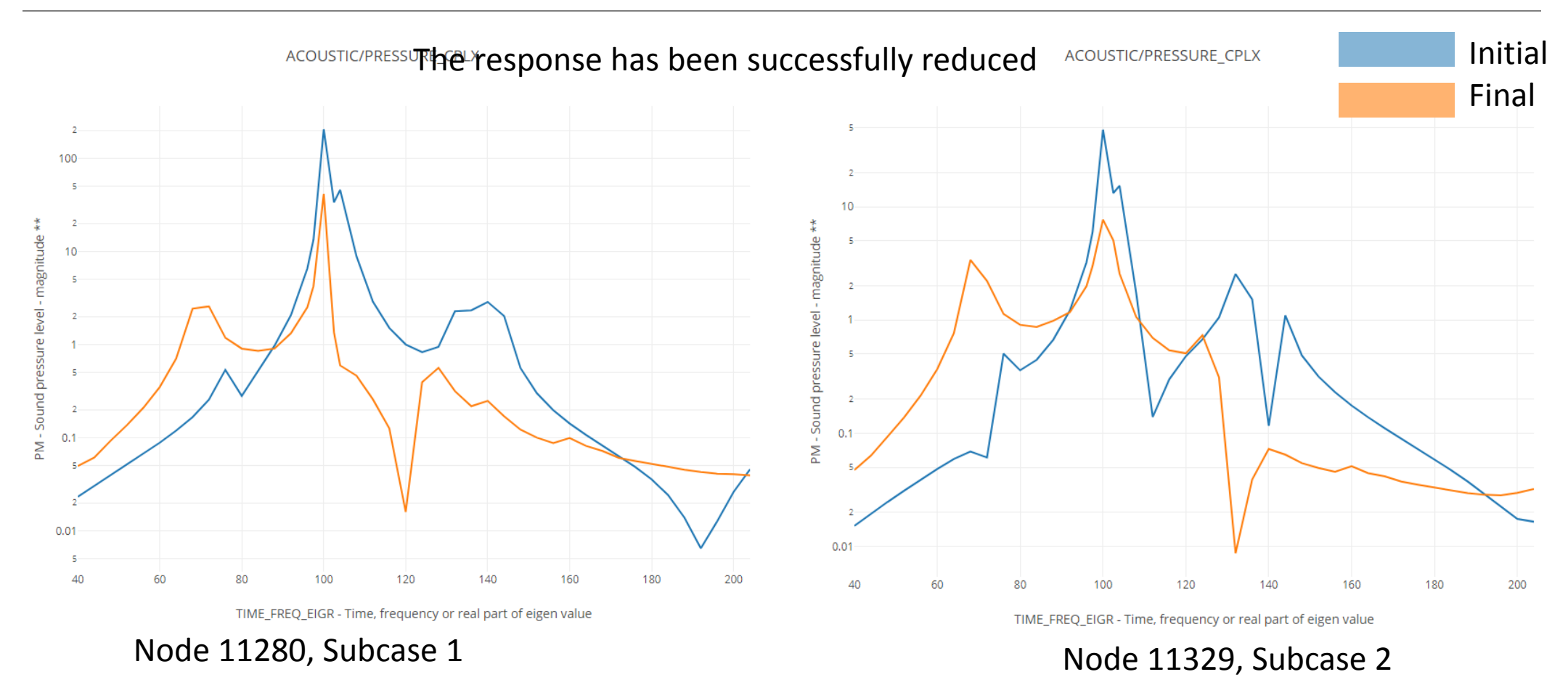

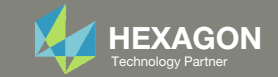

### Optimization Problem Statement

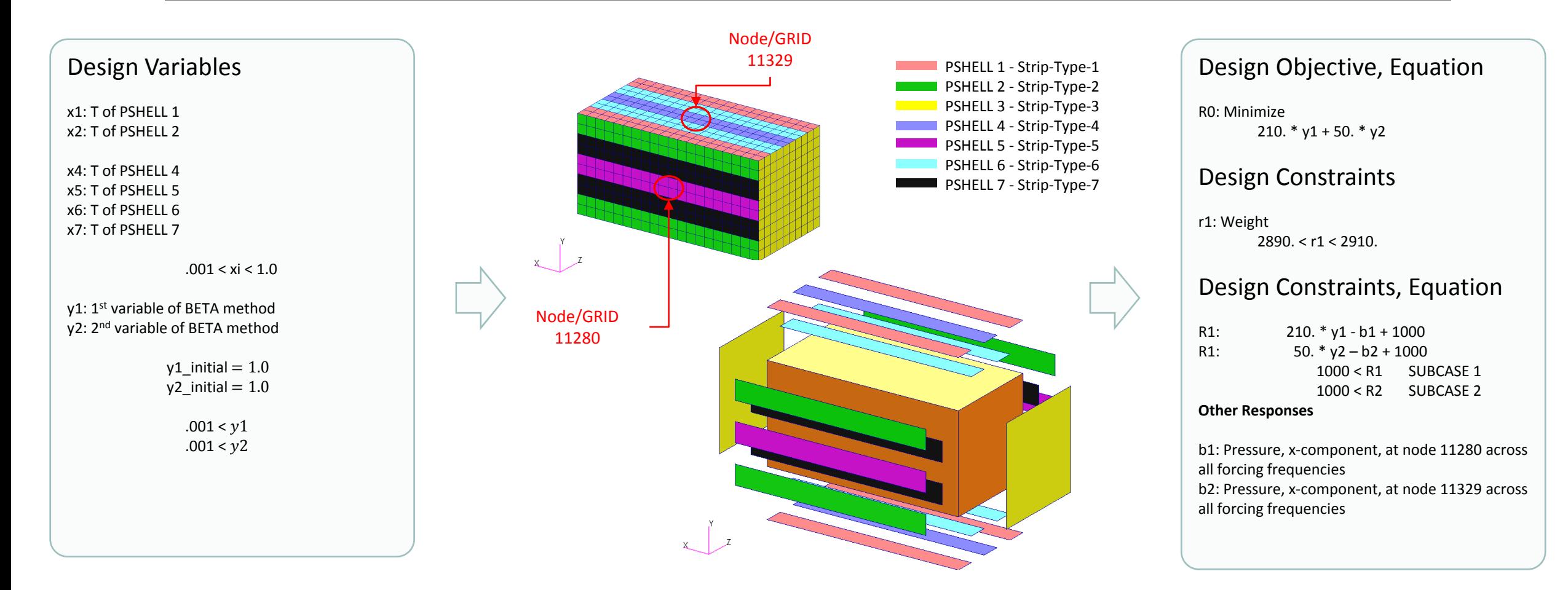

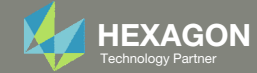

### Steps to use Nastran SOL 200 (Optimization)

- 1.Start with <sup>a</sup> .bdf or .dat file
- 2. Use the SOL 200 Web App to:
	- $\circ$  Convert the .bdf file to SOL 200
		- ◦Design Variables
		- ◦Design Objective
		- $^{\circ}$ Design Constraints
	- $\circ$ **Perform optimization with Nastran SOL 200**
- 3. Review optimization results
	- Online Plotter
	- Optimized structural results
- 4. Update the original model with optimized parameters

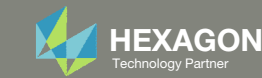

# SOL 200 Web App Capabilities

### Compatibility

- Google Chrome, Mozilla Firefox or Microsoft Edge
- Windows and Red Hat Linux

• Installable on <sup>a</sup> company laptop, workstation or server. All data remains within your company.

The Post‐processor Web App and HDF5 Explorer are free to MSC Nastran users.

### Benefits

entries.

- REAL TIME error detection. 200+error validations.
- REALT TIME creation of bulk data
- Web browser accessible
- Free Post‐processor web apps
	- +80 tutorials

### Web Apps

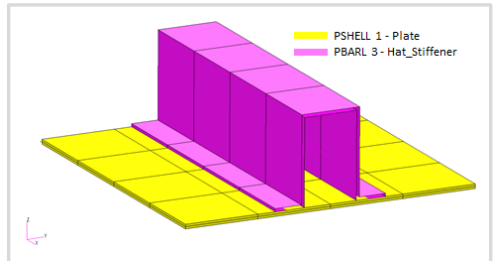

**Web Apps for MSC Nastran SOL 200** Pre/post for MSC Nastran SOL 200. Support for size, topology, topometry, topography, multi‐model optimization.

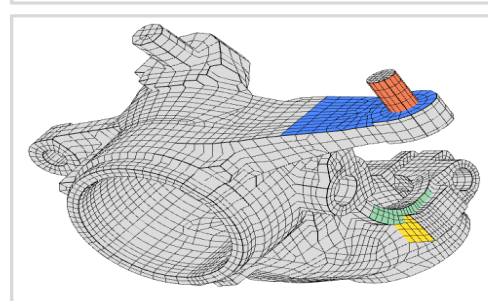

**Shape Optimization Web App** Use <sup>a</sup> web application to configure and perform shape optimization.

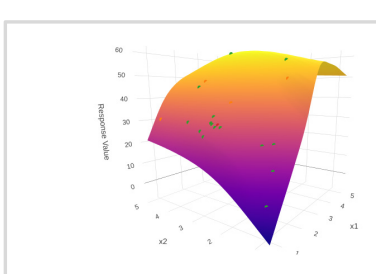

**Machine Learning Web App** Bayesian Optimization for nonlinear response optimization (SOL 400)

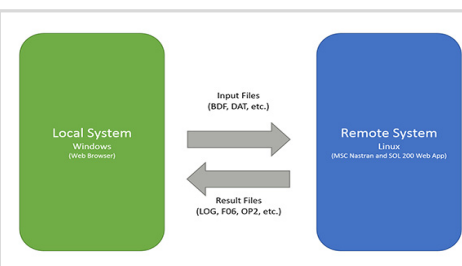

**Remote Execution Web App** Run MSC Nastran jobs on remote Linux or Windows systems available on the local network

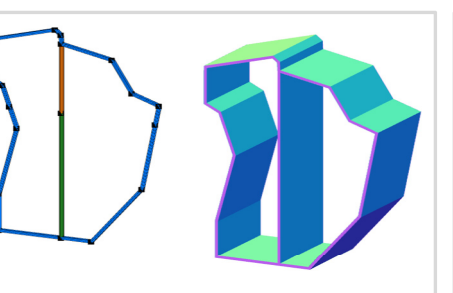

**PBMSECT Web App** Generate PBMSECT and PBRSECT entries graphically

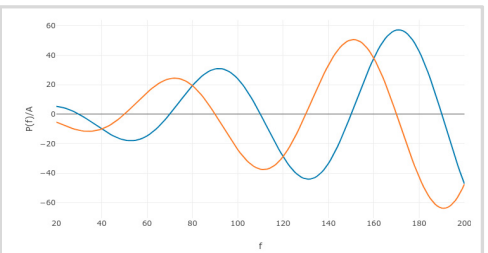

**Dynamic Loads Web App** Generate RLOAD1, RLOAD2 and DLOAD entries graphically

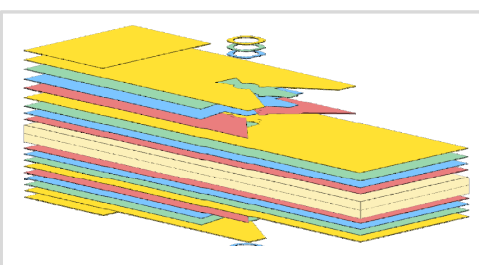

**Ply Shape Optimization Web App** Optimize composite ply drop‐off locations, and generate new PCOMPG entries

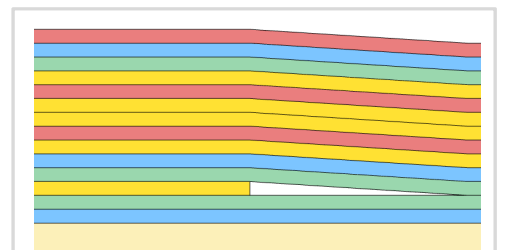

**Stacking Sequence Web App** Optimize the stacking sequence of composite laminate plies

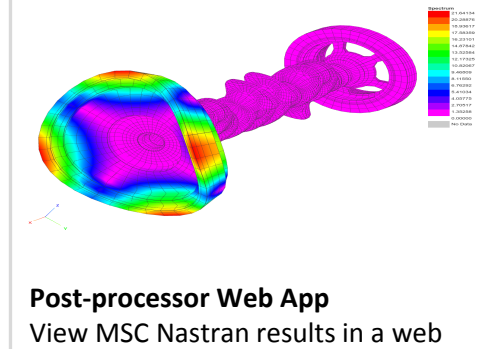

browser on Windows and Linux

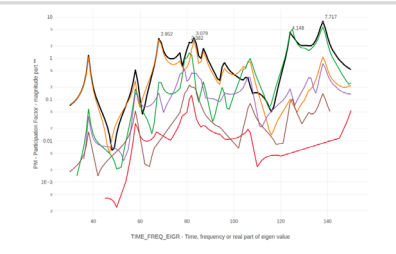

**HDF5 Explorer Web App** Create graphs (XY plots) using data from the H5 file

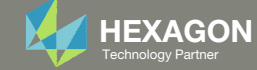

### View Optimization Results Online Plotter

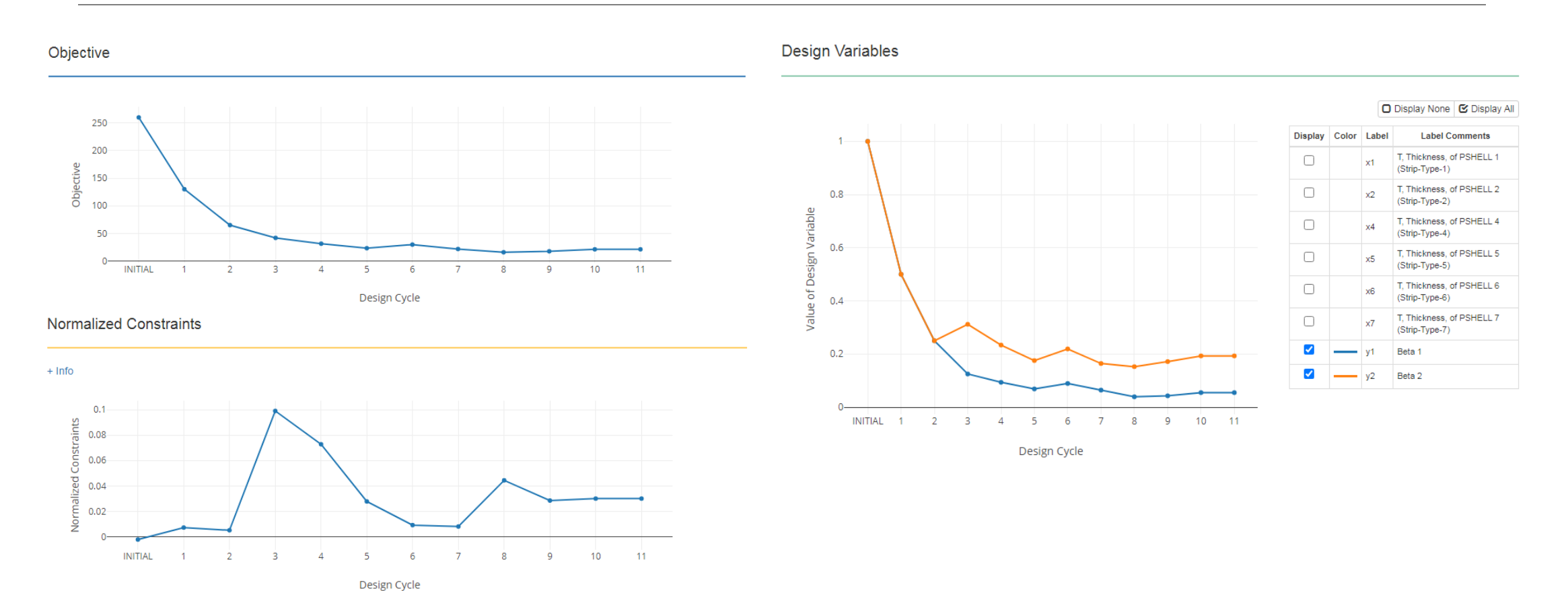

The Engineering Lab Control Control of Laborators And Australia Control Control Control of Laborators Partners Partners and Technology Partners are the Control of the Partners of the Partners of the Partners of the Partner

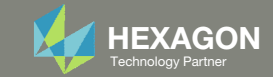

### ResultsResponse at node 11280, subcase1

Minimize peak acoustic pressure without increasing the weight of the box

BEFORE OPTIMIZATION

AFTER OPTIMIZATION

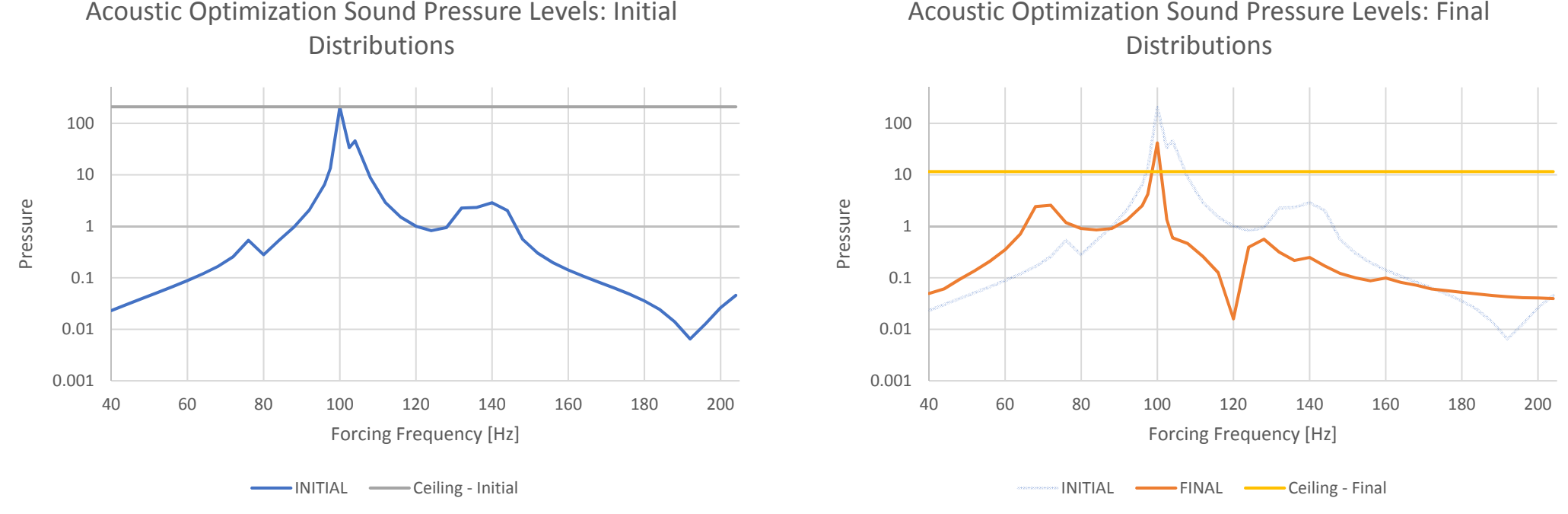

*MSC Nastran Design Sensitivity and Optimization User's Guide Chapter 8 ‐ Example Problems ‐* Dynamic Response Optimization

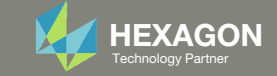

## ResultsResponse at node 11329, subcase 2

Minimize peak acoustic pressure without increasing the weight of the box

BEFORE OPTIMIZATION

Pressure

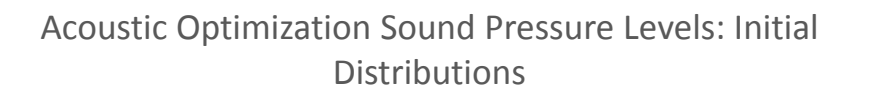

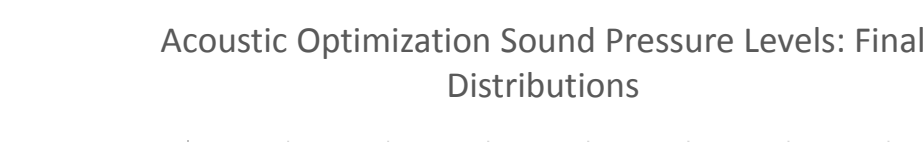

AFTER OPTIMIZATION

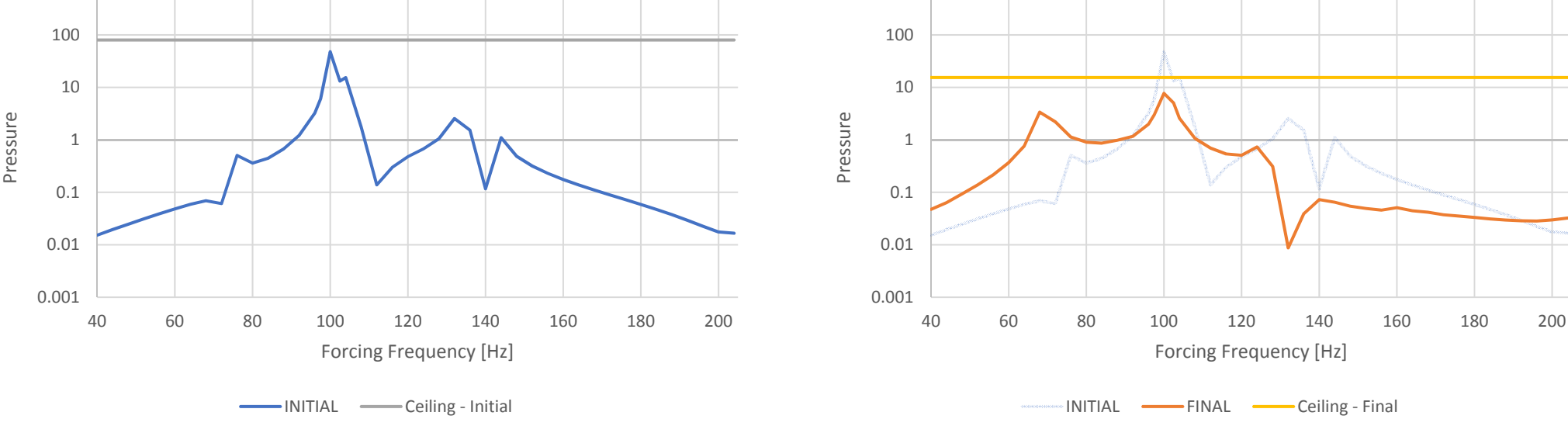

*MSC Nastran Design Sensitivity and Optimization User's Guide Chapter 8 ‐ Example Problems ‐* Dynamic Response Optimization

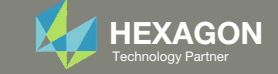

# Update the original structural model with optimized parameters

Use the .pch file

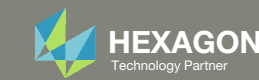

### Contact me

- Nastran SOL 200 training
- Nastran SOL 200 questions
- Structural or mechanical optimization questions
- Access to the SOL 200 Web App

christian@ the-engineering-lab.com

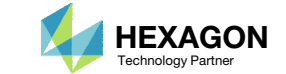